## **Saint Leo University - Turnitin Dropbox Integration - Student Information**

## **Overview**

Turnitin is a plagiarism identification service that can also assist students with term paper reference methodology. The Turnitin tool compares student writing against all published sources and also checks against previous classes' written work(s).

Courses in Pearson Learning Studio feature the integration of Turnitin with the course Dropbox. Students will submit assignments to the course Dropbox; however, for Dropboxes that have the integration enabled, the assignments will also be seamlessly submitted to Turnitin.

## **Which assignments are submitted to Turnitin?**

Students will know whether a specific submission will be sent to Turnitin according to the instructions for that assignment (on the module page, syllabus, etc.). The Dropbox does not indicate that an assignment basket includes simultaneous submission to Turnitin until *after* a student submits the assignment.

## **Turnitin Originality Reports**

The Originality Report will be available approximately five minutes after a submission, though the process may take longer. The report provides a summary of how much content in a paper is original. Not only can students and faculty see how much of the content is plagiarized, but also the source from which the content originated. Students are encouraged to view their Originality Reports to ensure that all matches to alternate sources are properly cited on their papers.

Students must submit course work no later than the dates indicated in the course. Any possible plagiarism cases will be referred to the Academic Standards Committee for a resolution. Students should be aware of the Academic Honor code by referring to the course syllabus or the Saint Leo website.

In order to view an Originality Report for a given student submission, follow the steps below:

- 1. On the Tools menu, click **Dropbox**.
- 2. Locate the desired submitted assignment.
- 3. The Originality Score displays in the Turnitin column. If the Originality Report is not ready to view, or if there was a problem with the submission, then the system displays the following status icons:
	- **COMP** Submission in Progress. The system is actively processing the submission. Refresh the page after a few minutes.
		- 0% **Constants Originality Report**. The Originality Report is available to view.
	- **CONST** Unsupported File Type. The submitted file is not supported by the system. Supported file types include: MS Word, Text, Adobe Acrobat PDF, Postscript, HTML, Word Perfect (WPD), and Rich Text Format.
	- **Submission Failed**. The system encountered an error. Contact the Helpdesk when this icon displays.
	- **A X** Service Unavailable. The system encountered a connectivity issue. Contact the Helpdesk when this icon displays.
- 4. Click the percentage displayed. The Originality Report opens.

Upon successful processing of a student paper to the Turnitin system, a plagiarism score displays within the course Gradebook and Dropbox areas for that assignment. The table below table indicates the meaning of the scores. The higher the percentage, the more the content matches other submitted papers.

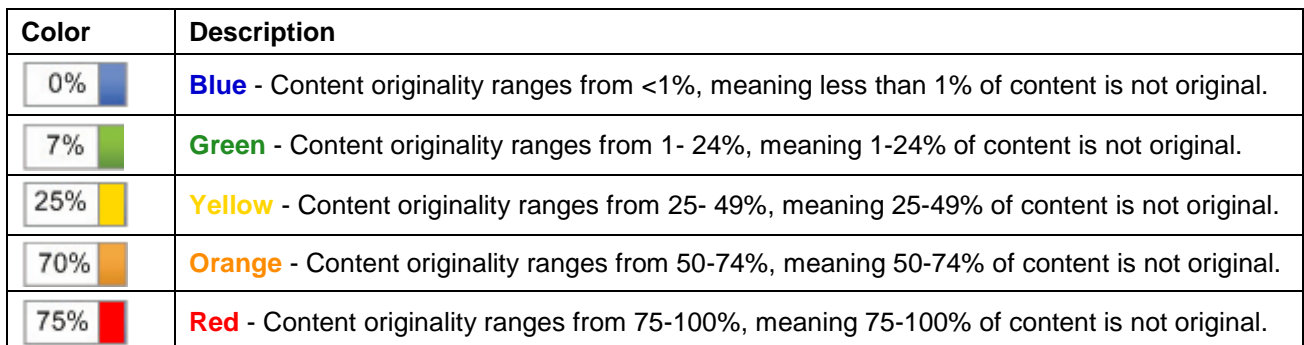